## **DKTV Kundecenter**

[Knowledgebase](https://kontakt.dktv.dk/en/kb) > [Router / Netværksboks](https://kontakt.dktv.dk/en/kb/router-netv-rksboks) > [Router](https://kontakt.dktv.dk/en/kb/router) > [Jensen](https://kontakt.dktv.dk/en/kb/jensen) > [Jensen - Ændring af funktion](https://kontakt.dktv.dk/en/kb/articles/jensen-ndring-af-funktion-bridge-routermode) [\(bridge-/routermode\)](https://kontakt.dktv.dk/en/kb/articles/jensen-ndring-af-funktion-bridge-routermode)

Jensen - Ændring af funktion (bridge-/routermode)

#Marketing - 2018-06-01 - [Jensen](https://kontakt.dktv.dk/en/kb/jensen)

For at kunne ændre denne funktion forudsætter det, at du er logget ind i routeren.

[Vejledning kan findes her](https://kontakt.dktv.dk/kb/articles/287)

Ændring af funktion (bridge/router mode)

- 1. Log ind i routeren se ovenstående
- 2. Vælg "Advanced"
- 3. Klik på "NAT"

4. Ud fra "NAT Module" ændres routerens funktion fra "Router mode" til "Bridge mode" ved at disable eller enable NAT.

Er NAT enabled er routeren i "router mode".

Er NAT disabled er routeren i "bridge mode"

5. Klik på "Apply"

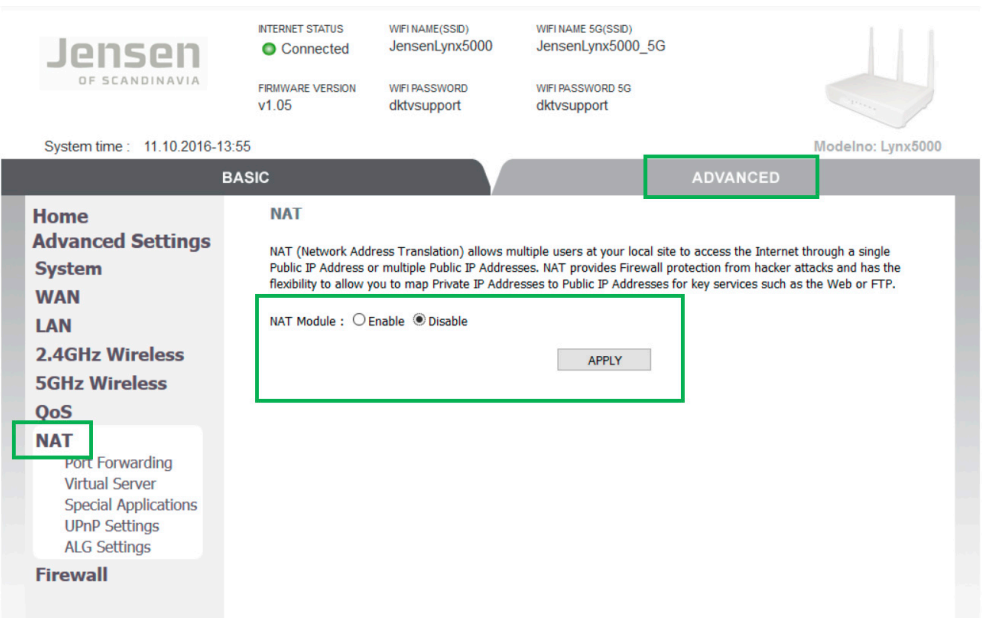

## Related Content

- [Jensen Log ind i routeren](https://kontakt.dktv.dk/en/kb/articles/jensen-log-ind-i-routeren)
- [Jensen Ændring af kanal](https://kontakt.dktv.dk/en/kb/articles/jensen-ndring-af-kanal)
- [Jensen Ændring af netværksnavn/SSID](https://kontakt.dktv.dk/en/kb/articles/jensen-ndring-af-netv-rksnavn-ssid)
- [Jensen Ændring af netværkskode/Wireless password](https://kontakt.dktv.dk/en/kb/articles/jensen-ndring-af-netv-rkskode-wireless-password)